# **建設特定技能受入計画のオンライン申請について 【受入報告・退職報告・2号移行報告】**

2023年4月25日

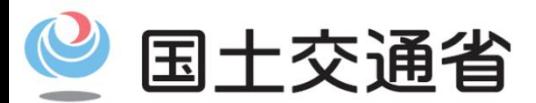

*Ministry of Land, Infrastructure, Transport and Tourism*

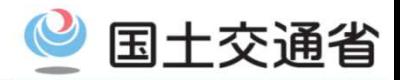

#### **◎特定技能外国人の就労開始後は受入報告を忘れずに!**

建設分野における特定技能外国人の受入れにあたっては、国土交通大臣より建設特定技能受入計画の認定を受けることが必要で す。この建設特定技能受入計画で認定された特定技能外国人が入国(就労開始)したら、原則として1か月以内に受入報告を行 うことが必要です。

令和2年4月1日より、「外国人就労監理システム」の運用が始まりました。これに伴い、認定済みの建設特定技能受入計画に基 づく受入報告もオンラインにより行っていただくことになります。 令和2年3月31日以前に紙媒体により申請を行った計画であっても、 認定後はオンラインによる受入報告が必要ですので、ご注意ください。

ただし、既に紙媒体で受入報告を行っている場合は、オンラインで再度の受入報告をしていただく必要はありません。

#### **1.準備**

受入報告にあたっては、添付書類として下記の書類をアップロードする必要があります。申請の前に、必要な書類をスキャンして PDF化するか、写真に撮ってJPEG 化して用意しておきましょう。

● 建設キャリアアップシステム (CCUS) カードの写し ※受入計画認定申請時に未登録の場合。

また、特定技能外国人ごとに以下の情報も必要になりますので、確認しておきましょう。

- 在留カード番号
- 在留期間満了年月日
- CCUS技能者ID
- 上陸年月日(パスポートに貼られている直近の証印の「上陸年月日」)
- 特定技能従事開始年月日

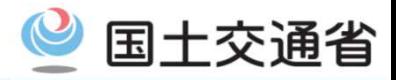

### **2.システムにログイン**

右記のアドレスから「外国人就労管理システム」にアクセスします。 https://gaikokujin-shuro.keg.jp/gjsk\_1.0.0/portal

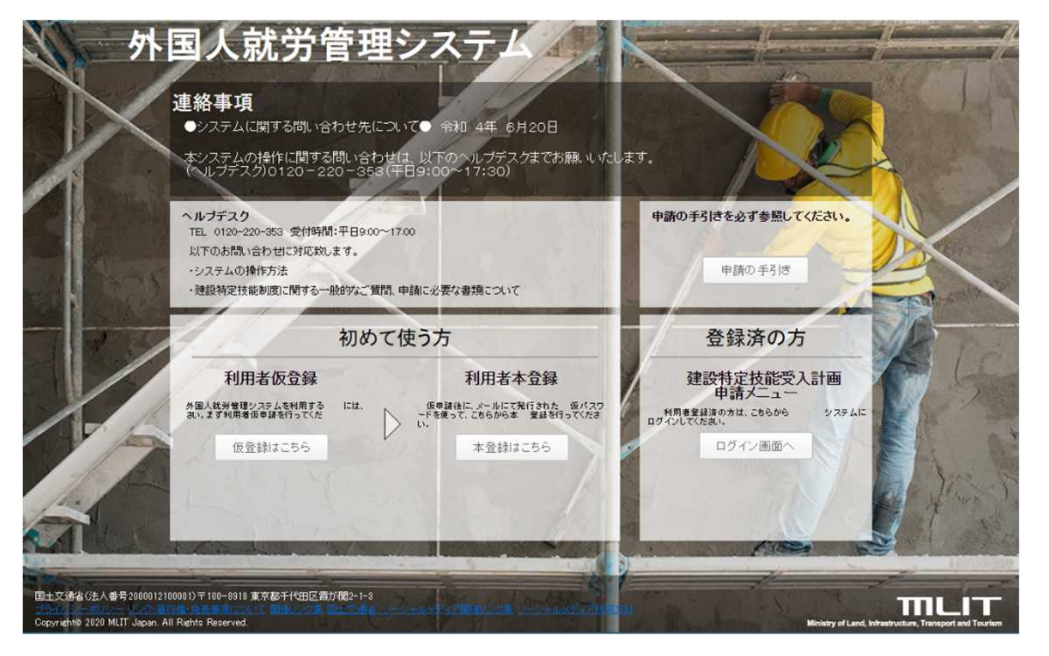

#### **①令和2年3月31日以前に建設特定技能受入計画を国交省へ申請し、認定を受けた場合**

国交省から通知されたID・パスワードにより「建設特定技能受入計画申請メニュー」からログインします。 ID・パスワードがわからない場合には、各地方整備局等へお問合せください。

#### **②令和2年4月1日以降に建設特定技能受入計画を国交省へ申請し、認定を受けた場合**

ご自身で登録したID・パスワードにより「建設特定技能受入計画申請メニュー」からログインします。 ID・パスワードを忘れた場合には、 メニュー画面の「ID/パスワードを忘れた方はこちら」から問い合わせください。

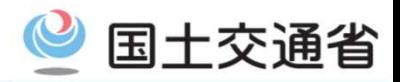

### **3.ログイン後、メニュー画面から「受入報告書」を選択**

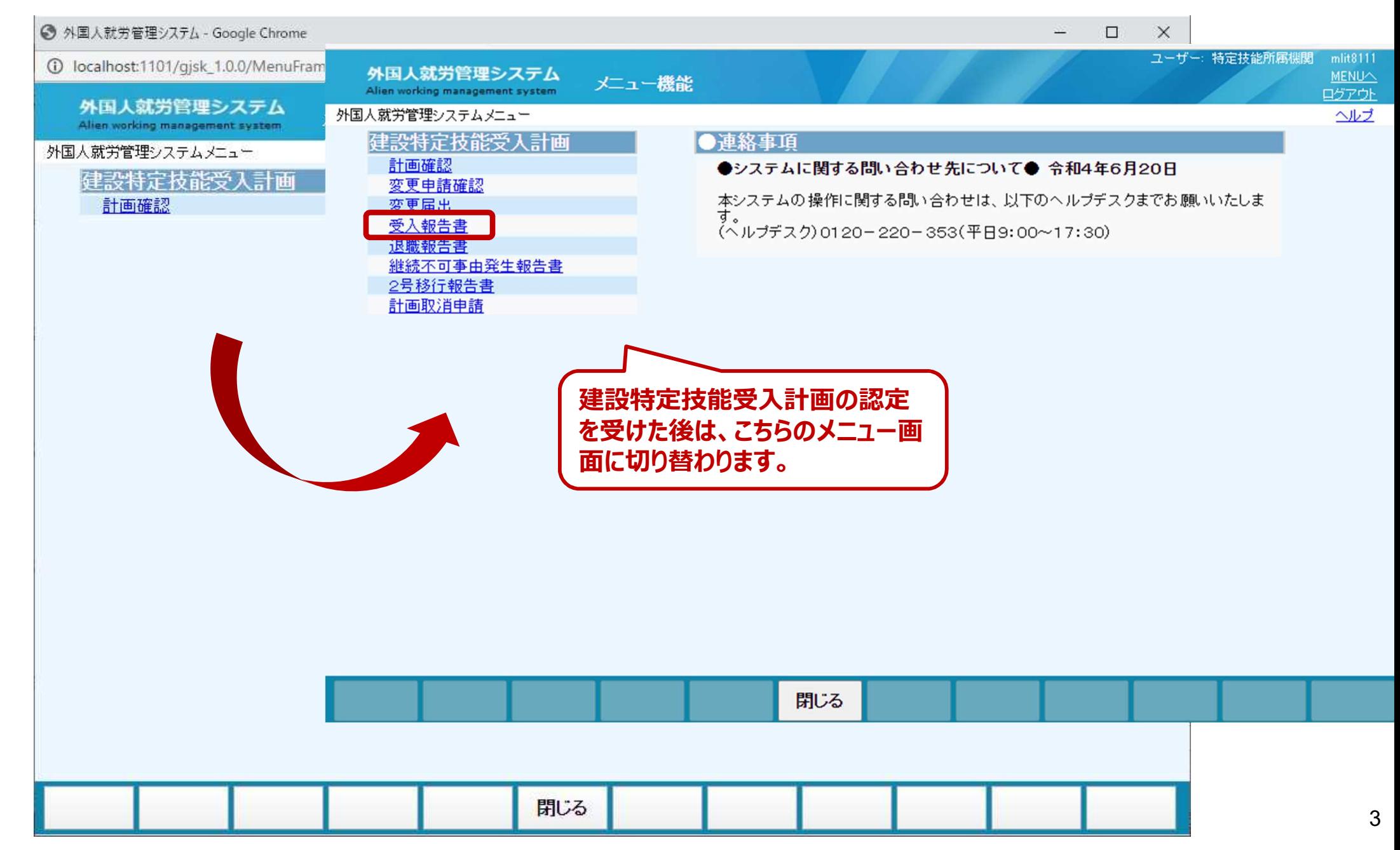

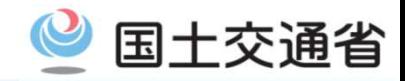

### **4.受入報告を行う特定技能外国人を選択**

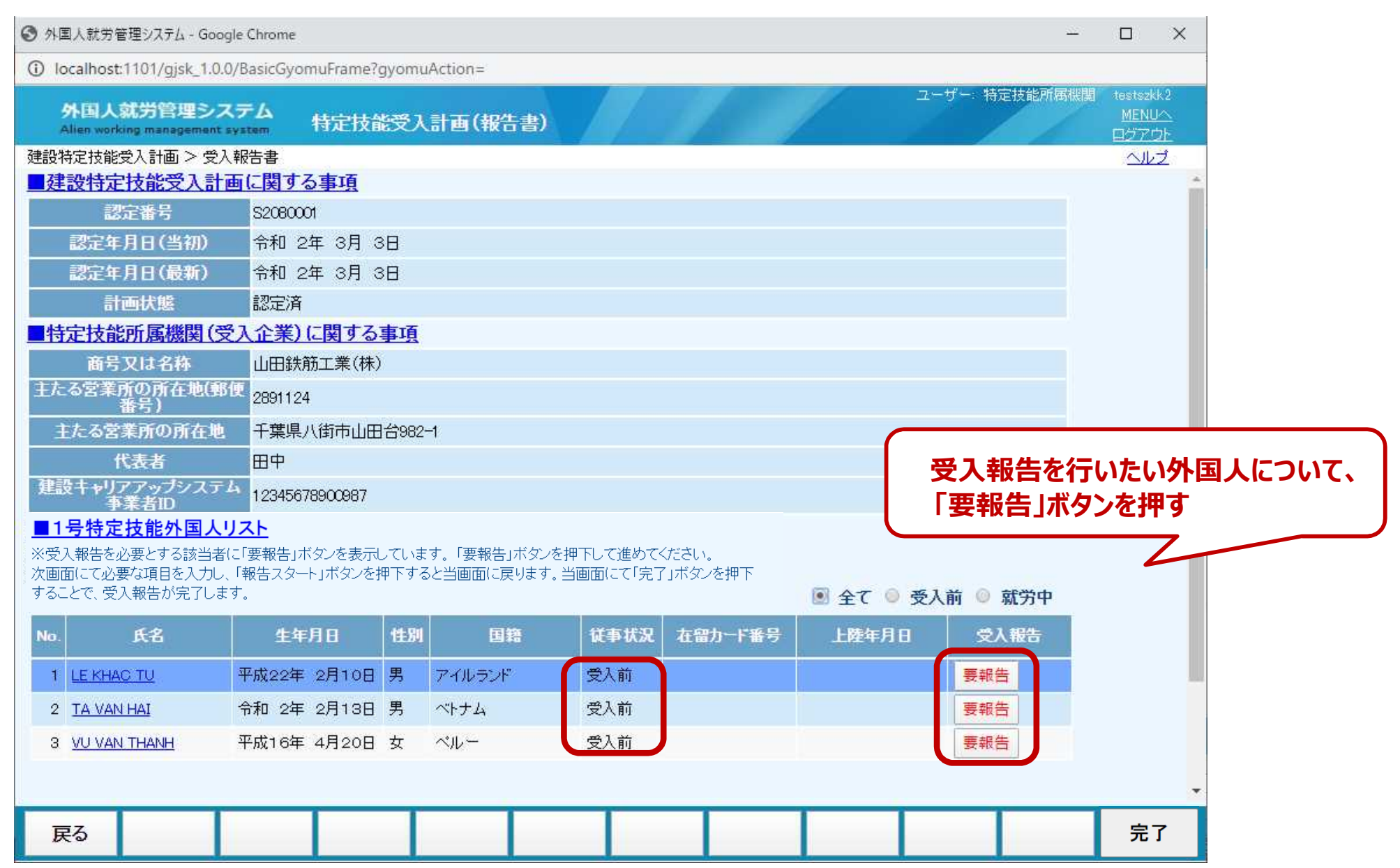

# **建設特定技能受入計画の受入報告について**

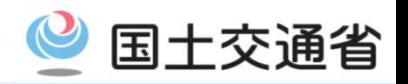

### **5.必要情報を入力・添付し、「報告スタート」**

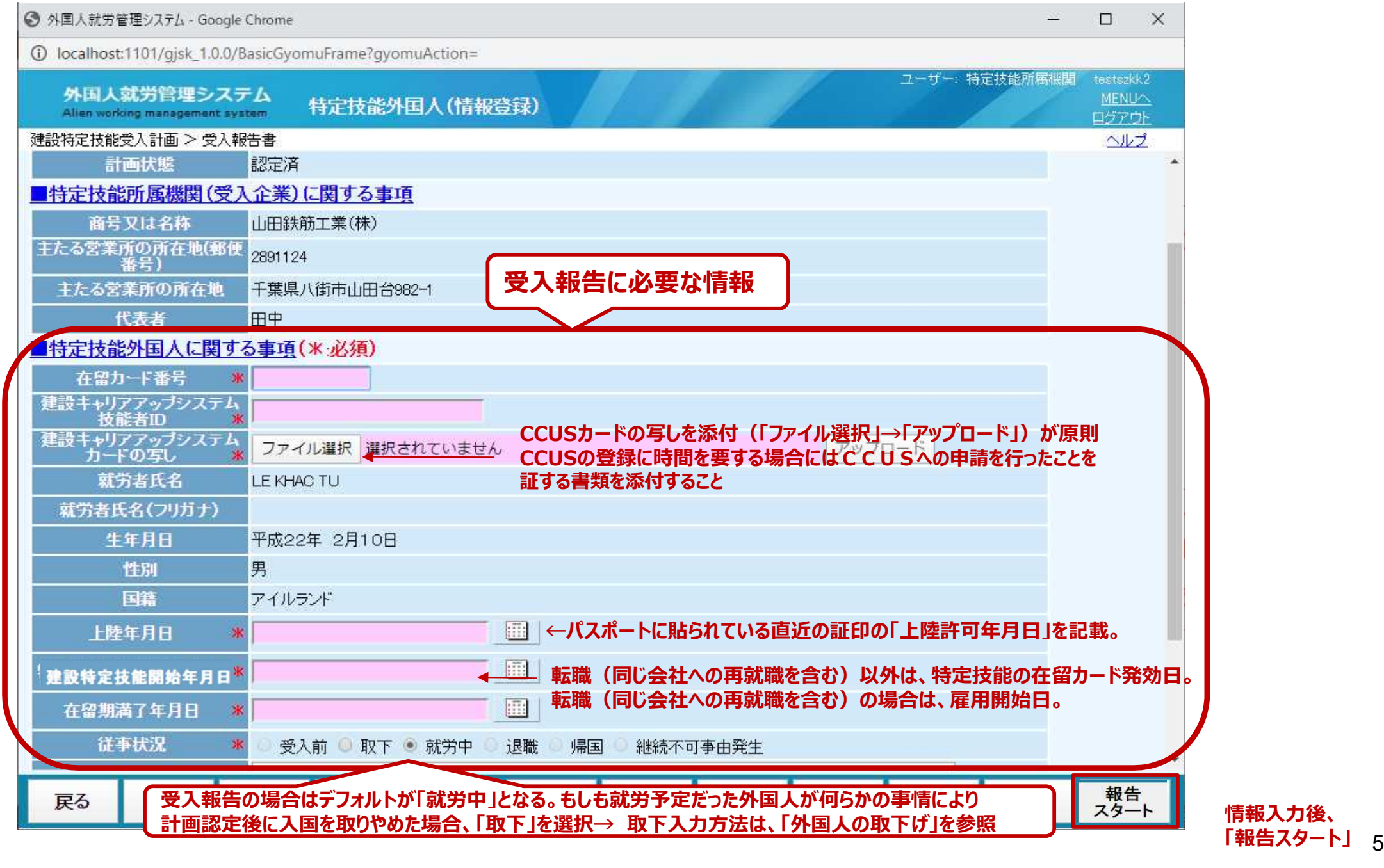

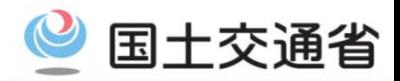

#### **6. 「報告完了」**

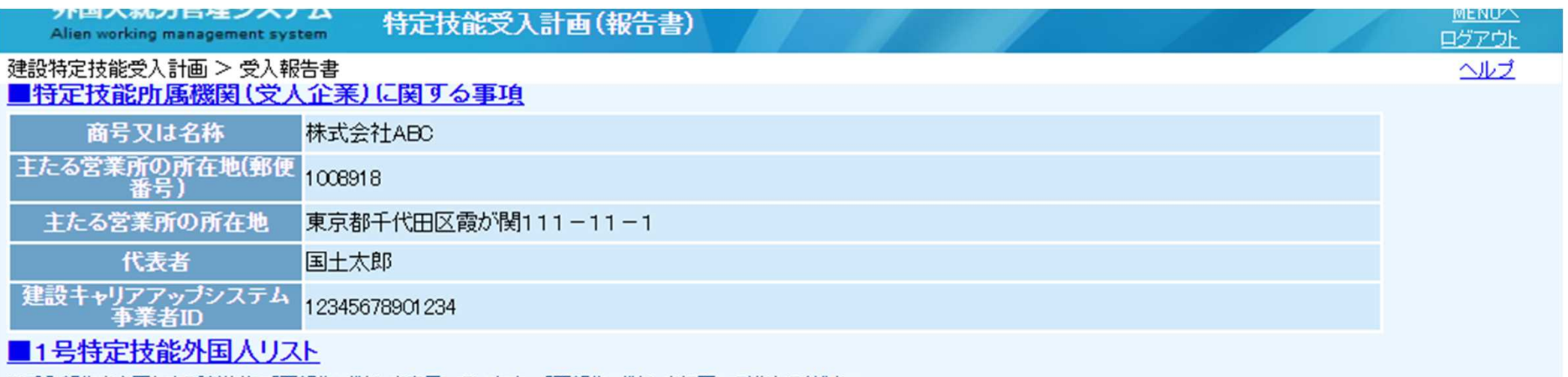

※受入報告を必要とする該当者に「要報告」ボタンを表示しています。 「要報告」ボタンを押下して進めてください。 次画面にて必要な項目を入力し、「報告スタート」ボタンを押下すると当画面に戻ります。当画面にて「報告完了」ボタンを押下 することで、受入報告が完了します。

◎全て ○ 受入前 ○ 就労中

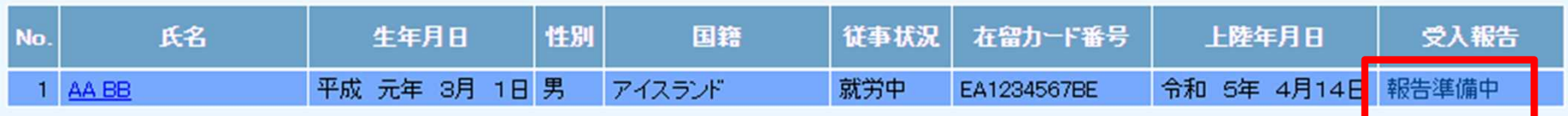

#### **報告準備中になっているか確認**

### **「報告完了」を必ず押してください**

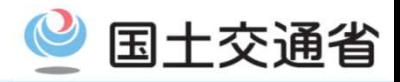

#### **1.ログイン後、メニュー画面から「退職報告書」を選択**

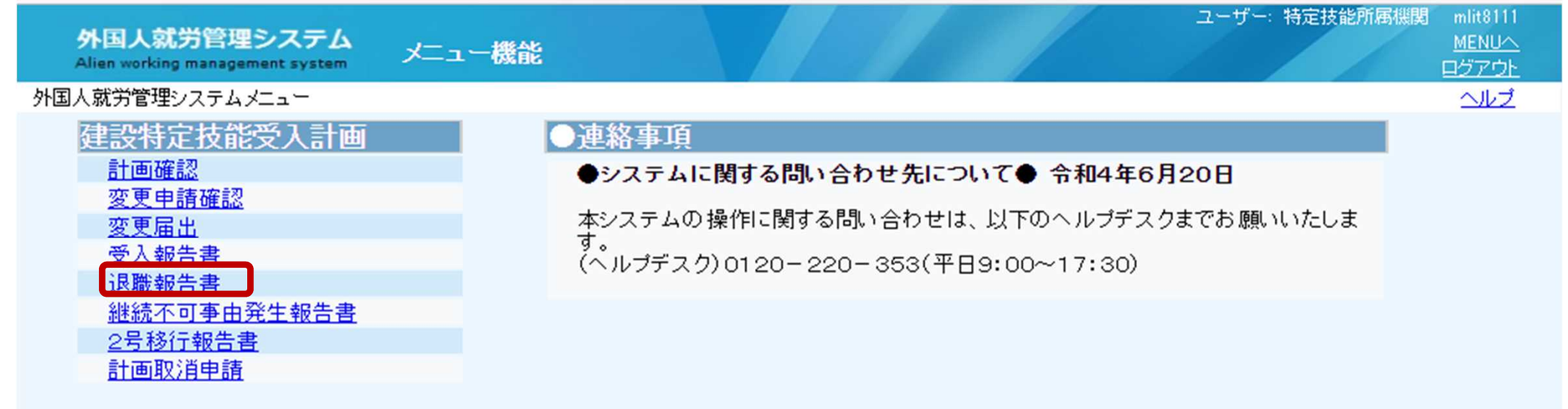

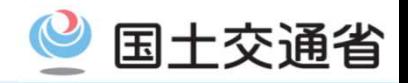

#### **2.退職報告を行う特定技能外国人を選択**

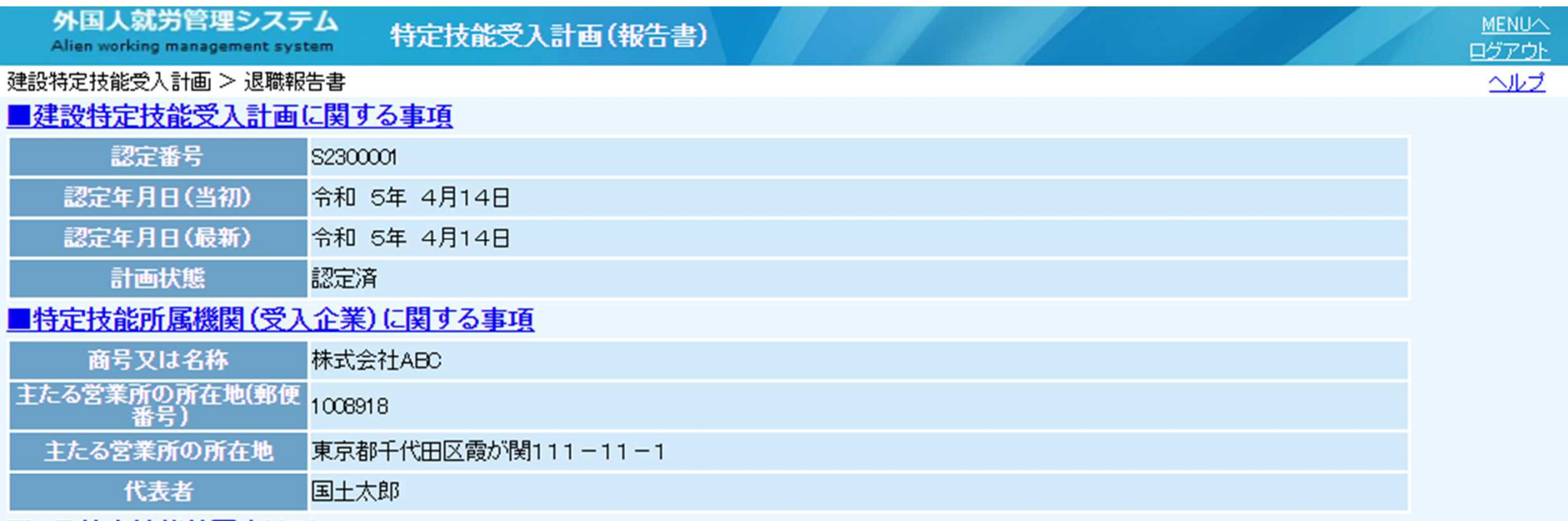

#### ■1号特定技能外国人リスト

戻る

※退職報告を行う場合は、対象者の「氏名」をクリックしてください。 **従事状況が「就労中」、受入報告が「報告済み」** <del>「</del>はない」 コイトランでコエリ することで、退職報告が完了します。

#### ◎全て ○ 受入前 ○ 就労中

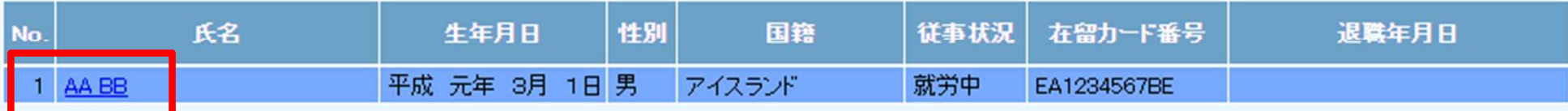

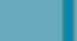

8

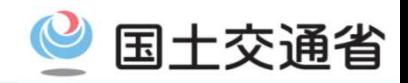

# **3.退職年月日を入力し、「報告スタート」**

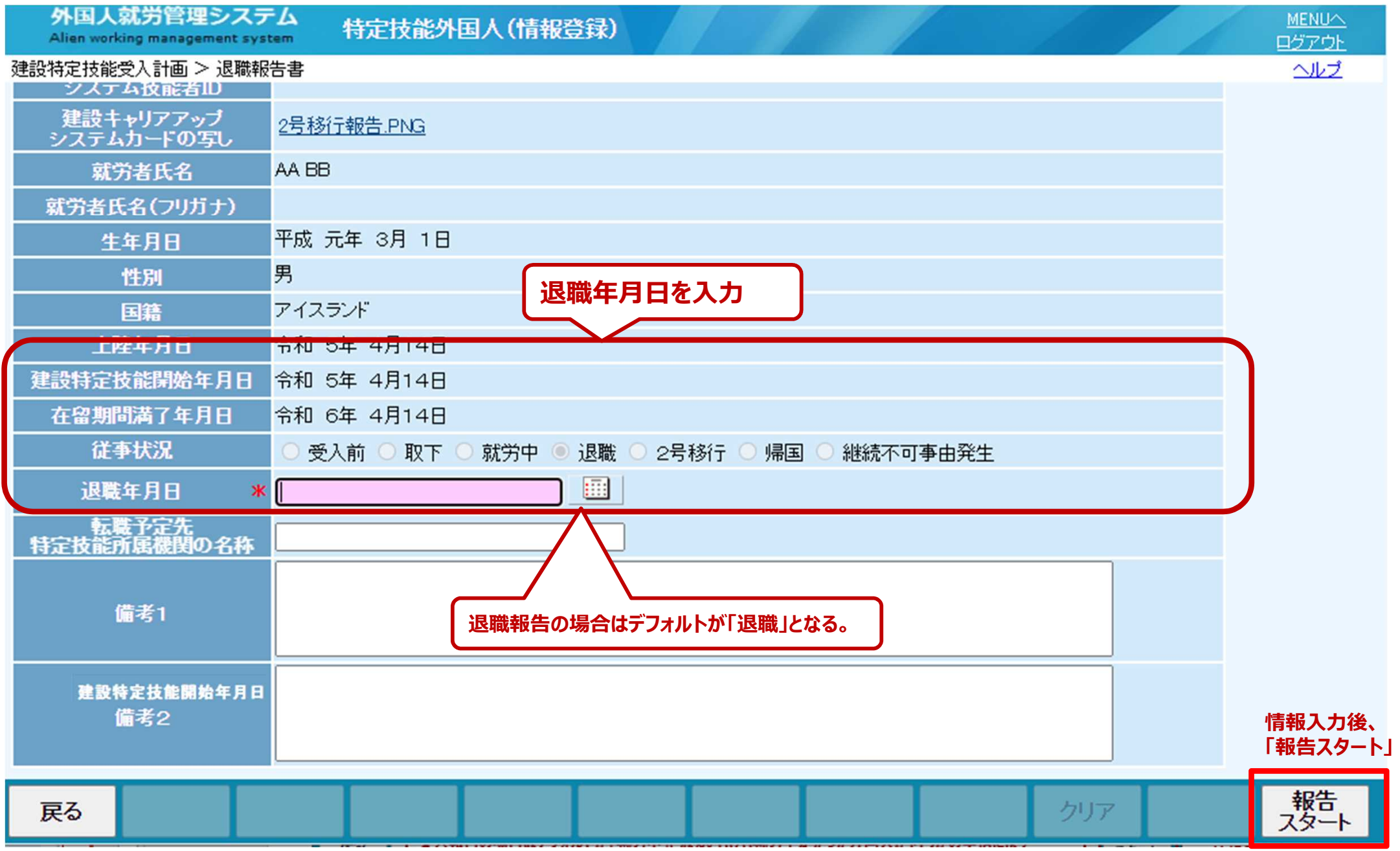

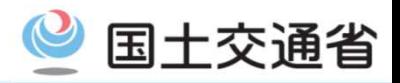

#### **4. 「報告完了」**

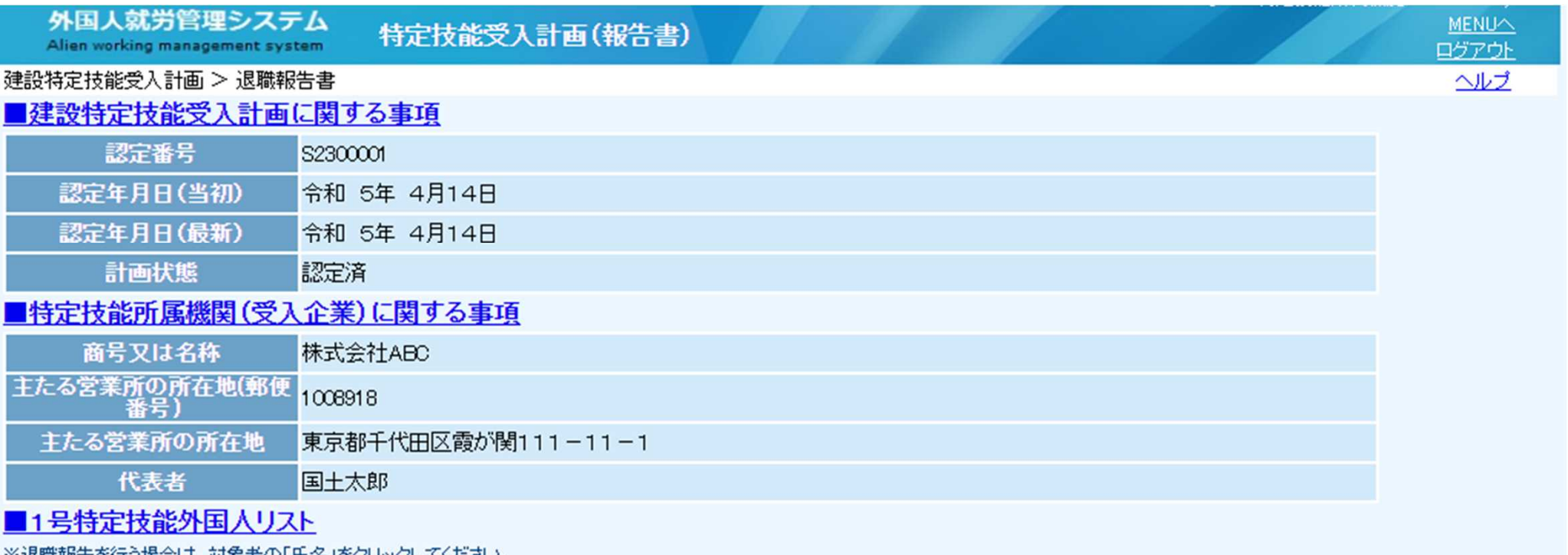

職告を行う場合は、対象者の「氏名」をクリックしてください。 次画面にて必要な項目を入力し、「報告スタート」ボタンを押下すると当画面に戻ります。当画面にて「報告完了」ボタンを押下 することで、退職報告が完了します。

◎ 全て ○ 受入前 ○ 就労中

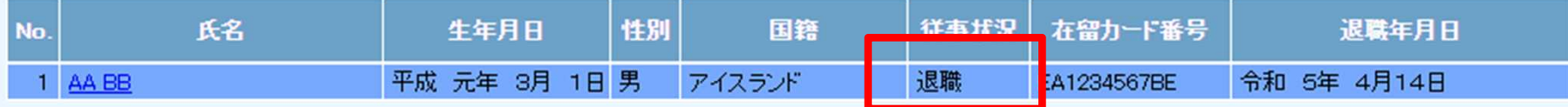

**退職になっているか確認**

#### **「報告完了」を必ず押してください**

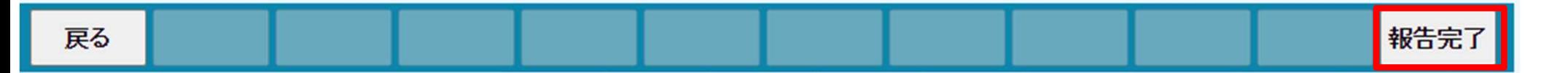

# **建設特定技能受入計画の2号移行報告について**

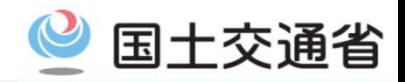

#### **1.ログイン後、メニュー画面から「2号移行報告書」を選択**

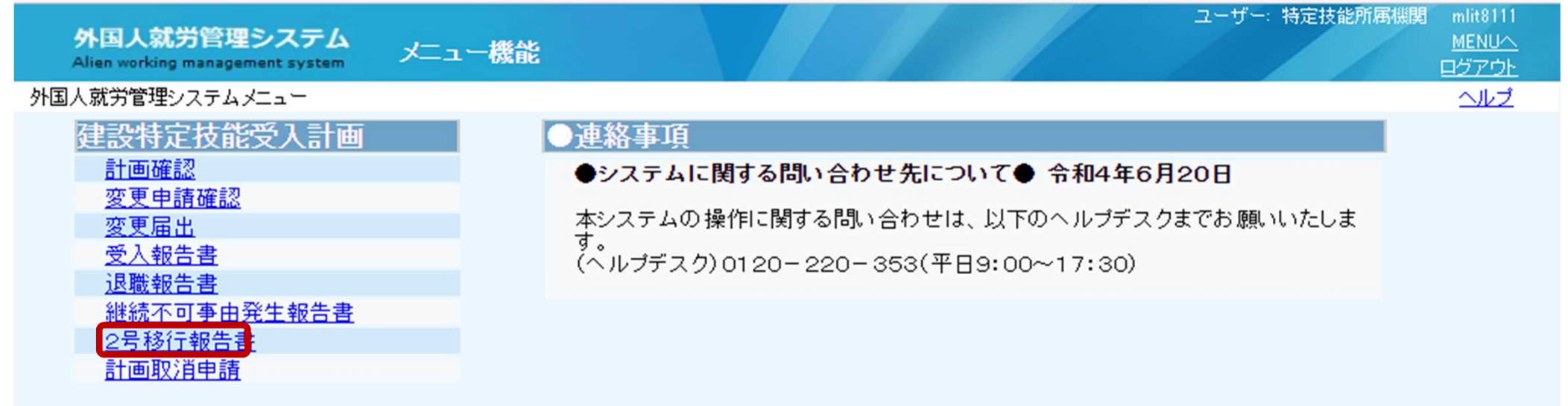

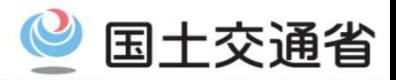

#### **2.2号移行を行う特定技能外国人を選択**

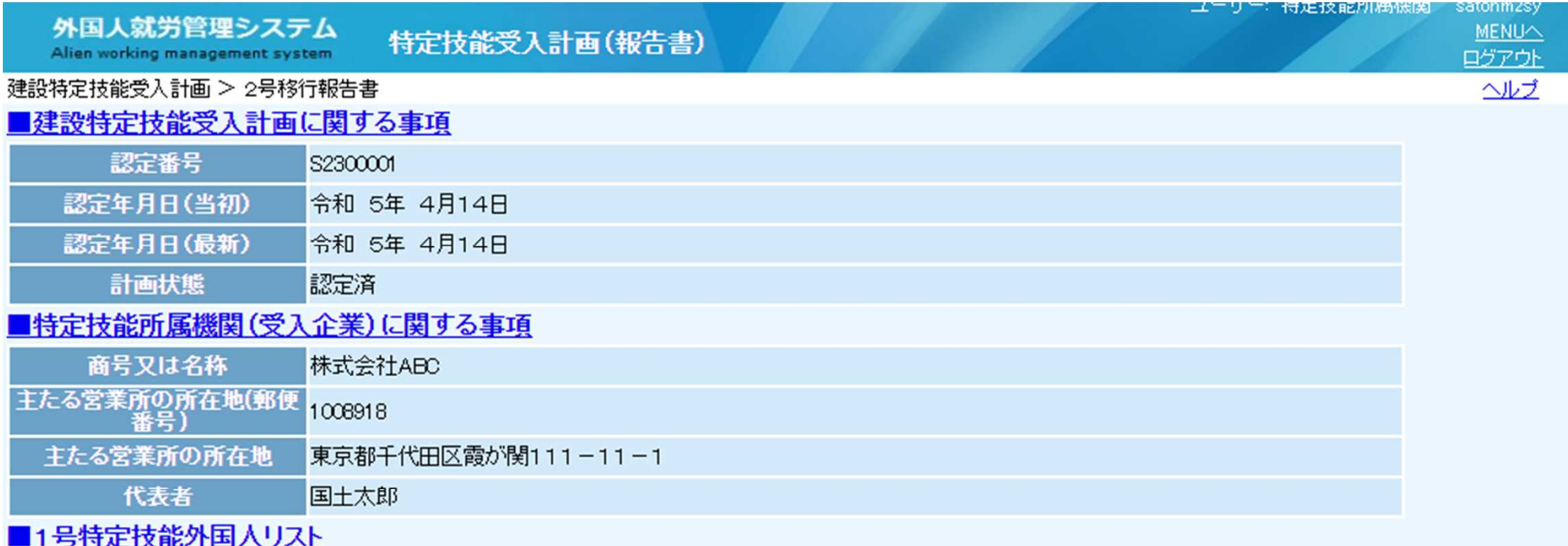

※2号移行報告を行う場合は、対象者の「氏名」をクリックしてください。 次画面にて必要な項目を入力し、「報告スタート」ボタンを押下すると当画面に戻ります。当画面にて「報告完了」ボタンを押下 することで、2号移行報告が完了します。

#### ◎全て ○ 受入前 ○ 就労中

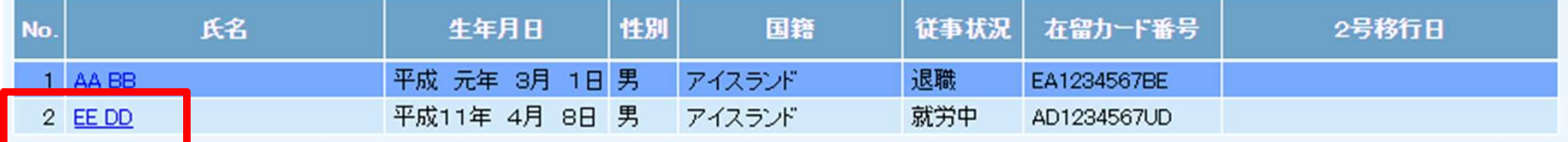

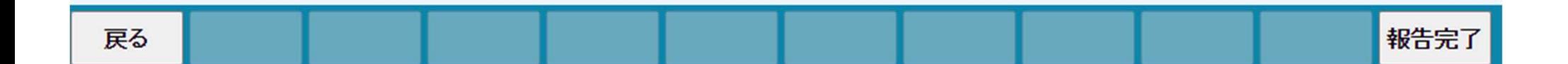

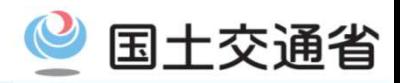

### **3.2号移行年月日を入力し、「報告スタート」**

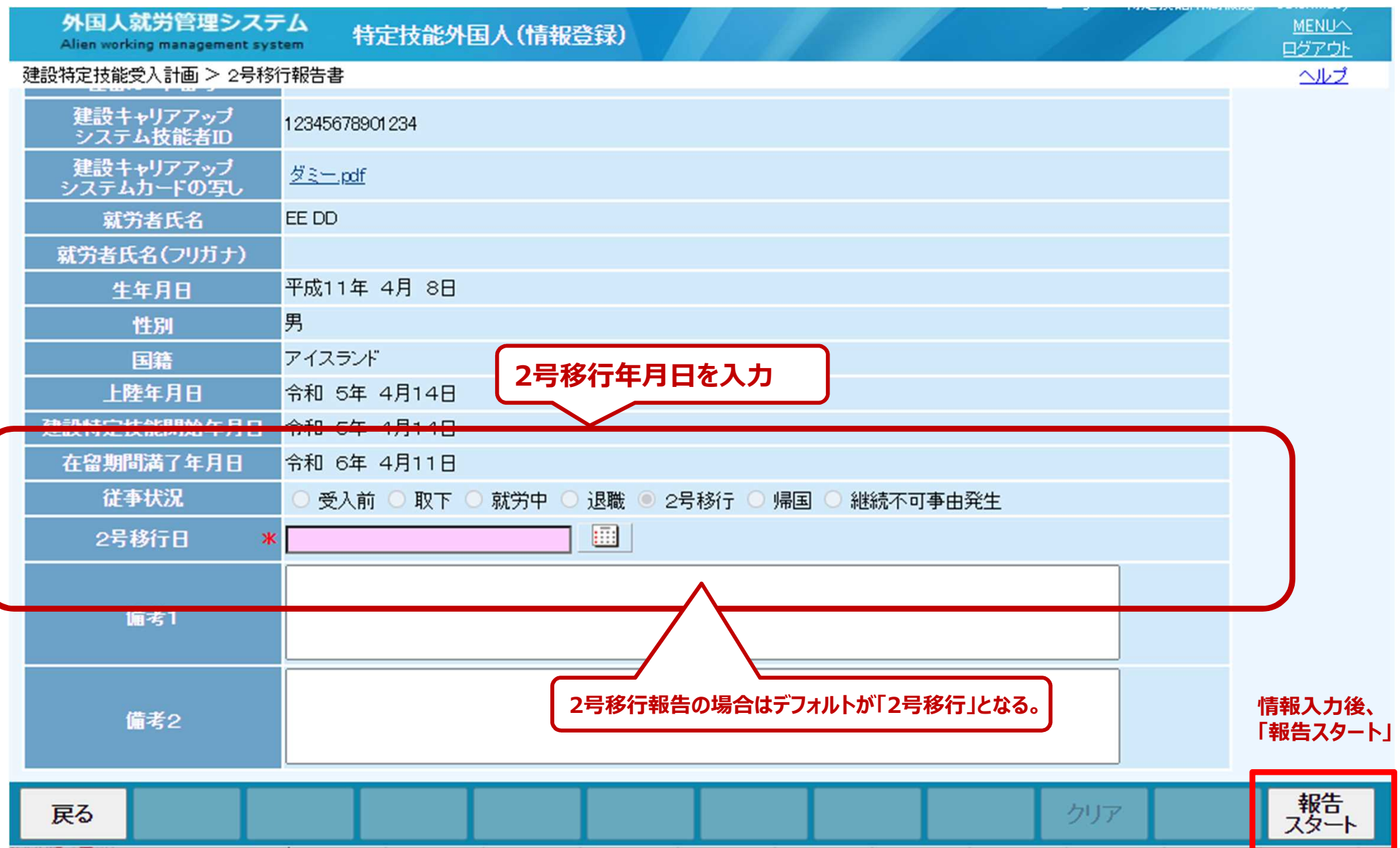

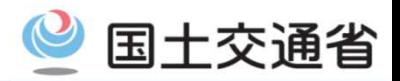

#### **4. 「報告完了」**

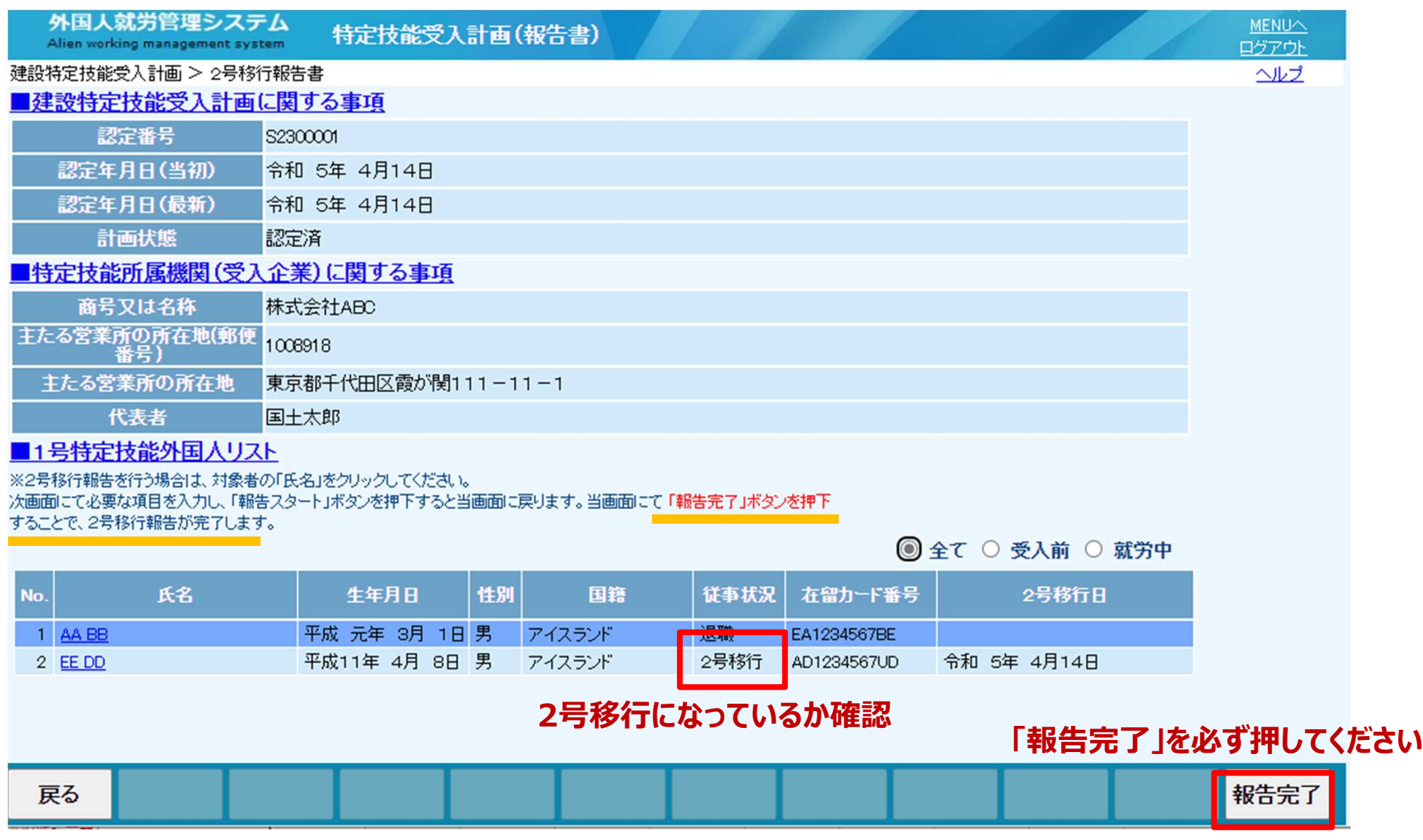